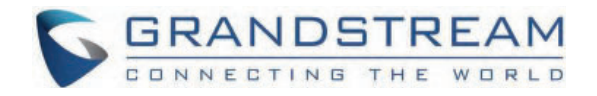

# Grandstream Networks, Inc.

GHP63X(W) - Wallpaper and Screensaver Customization Guide

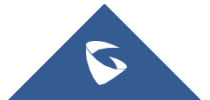

The GHP63x(W) series of hotel phones comes with a variety of features that can be tailored to the needs of hotels, hospitals, apartments and more. Not only is the GHP63x(W) series a well rounded solution for hotel staff and guests, but it also allows wallpaper and screensaver customization to complement its sleek and compact design.

This guide describes, step by step, how to customize the wallpaper and screensaver on a GHP63x(W) hotel IP phone.

# **Wallpaper Customization**

To change the wallpaper settings, please access the Web UI by opening a browser, entering the phone's IP address and logging in with the administrator username and password. Then, go to **System Settings Preferences Wallpaper**.

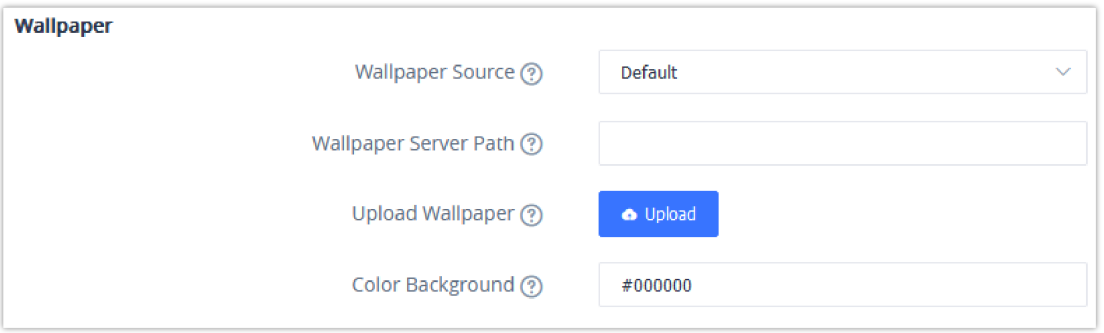

*GHP63x(W) Wallpaper Settings*

On the "**Wallpaper Source**" list, users can choose their preferred method to store the wallpapers. There are four ways, either by using the **default** option, **downloading** the wallpaper using a server path, **uploading** it or choosing a **specific color**.

In this section, we will explain how to configure each method on the phone's Web UI.

#### **Default Wallpaper**

The GHP63x(W) comes with a predefined wallpaper which can be set under **System Settings Preferences Wallpaper** by selecting "**Default**" from the **Wallpaper Source** drop-down menu.

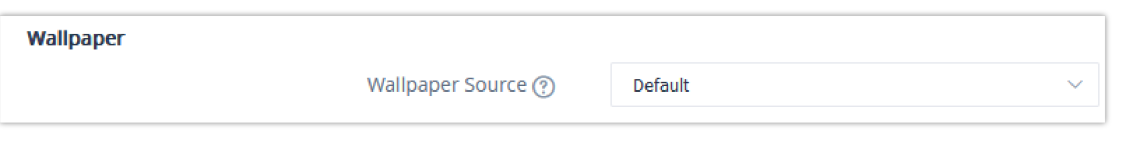

The following image shows the default GHP63x(W) wallpaper.

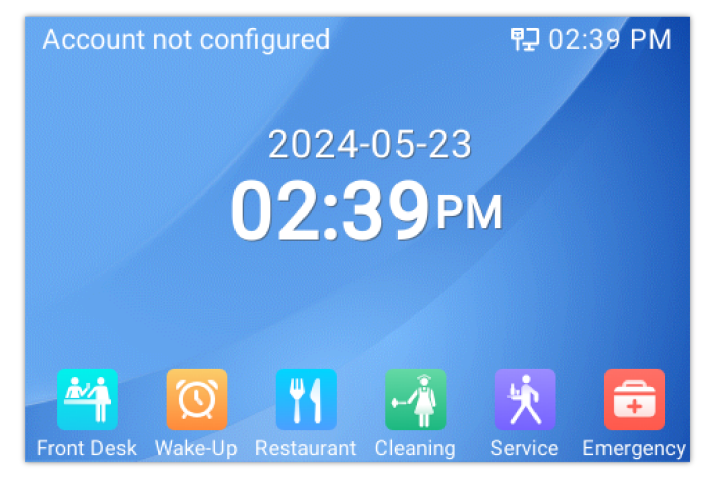

*GHP63x(W) Default Wallpaper*

### **Wallpaper Download**

Users can also download a wallpaper using a configured server path. In this example, we will be using a local HTTP server by following these steps :

- 1. Launch the install of the tool once it's fully downloaded from the following link: " http://www.rejetto.com/hfs/download "
- 2. Click on **Run** to launch the HTTP server.
- 3. When HFS starts, browse and add the wallpaper image file from local directories.

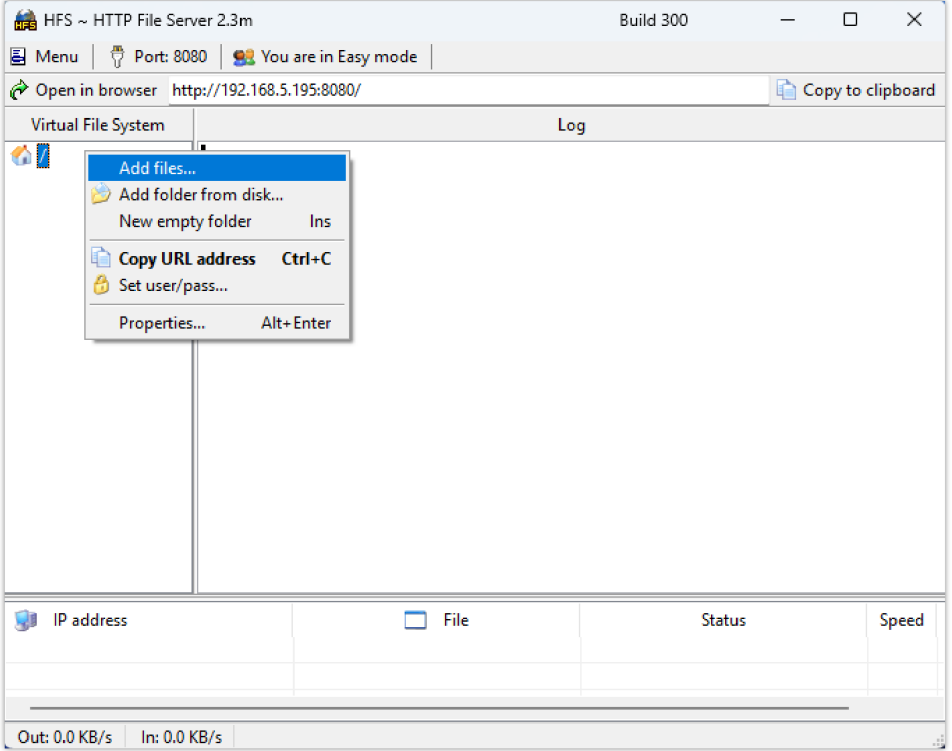

4. Select the file and click **Open** to upload it to the HTTP server.

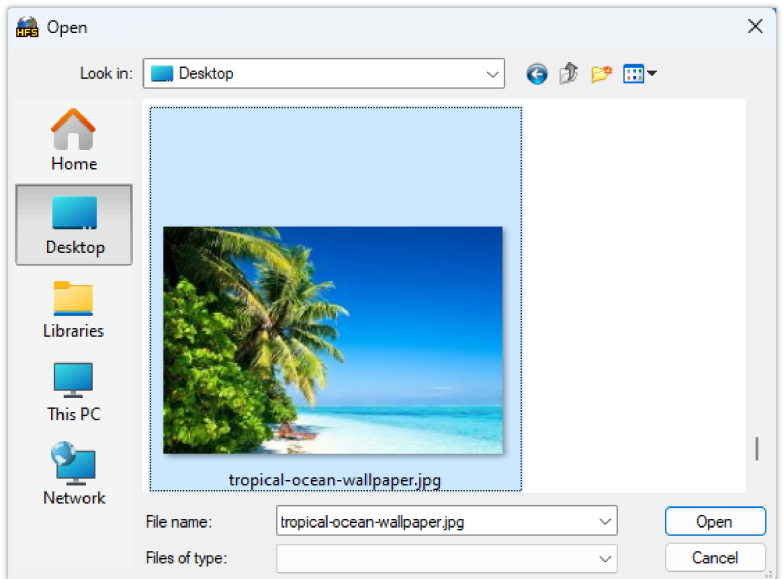

*Adding the Wallpaper Image File*

#### **Note:**

The wallpaper image should be in **JPG** or **PNG** format and must not exceed **500 KB**

5. Once the wallpaper image has been uploaded, copy the server path as shown below :

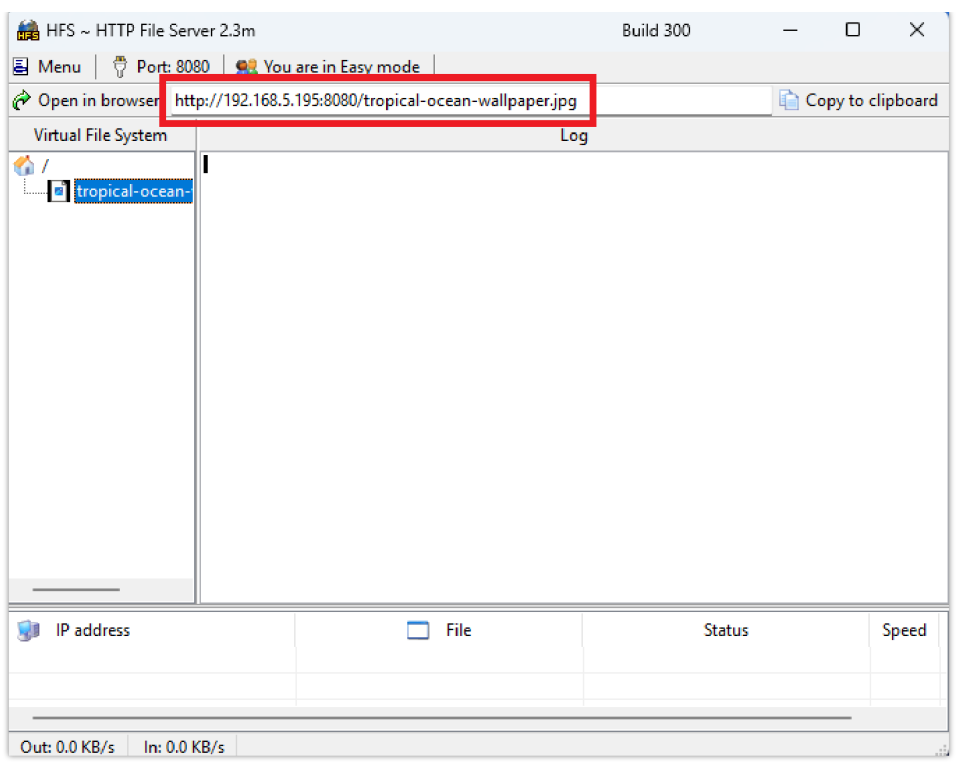

*HTTP Server path*

6. To configure the server path on the GHP63x(W), go to **System Settings Preferences Wallpaper**, set **Wallpaper Source** to "**Download**" and paste the HTTP server path under **Wallpaper Server Path**.

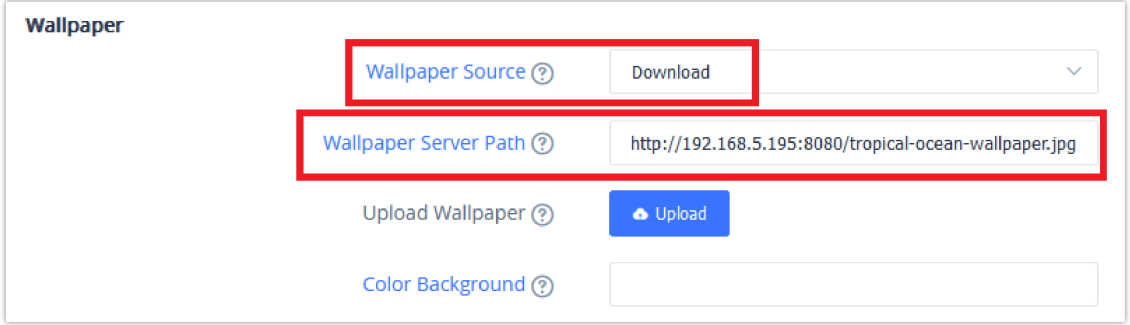

*Configuring the Wallpaper Server Path on GHP63x(W)*

7. Click on **Save and Apply** for the changes to reflect on the GHP63x(W) phone's LCD.

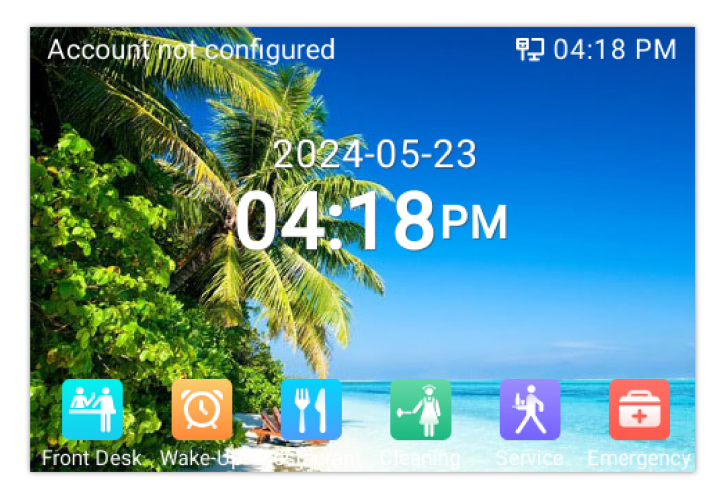

*GHP63x(W) Wallpaper Downloaded successfully*

# **Wallpaper Upload**

1. To upload a wallpaper, Go to **System Settings Preferences Wallpaper**. Set **Wallpaper Source** to "**Uploaded**" and click on **Upload**

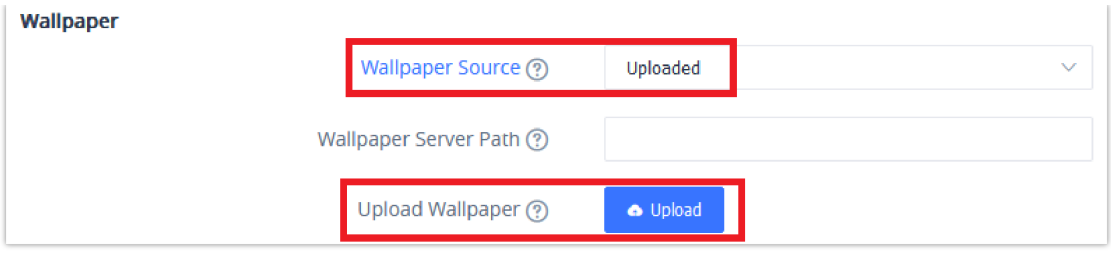

*GHP63x(W) Wallpaper Upload Settings*

2. Select the wallpaper from a local directory and click **Open** to upload it and **Save and Apply**.

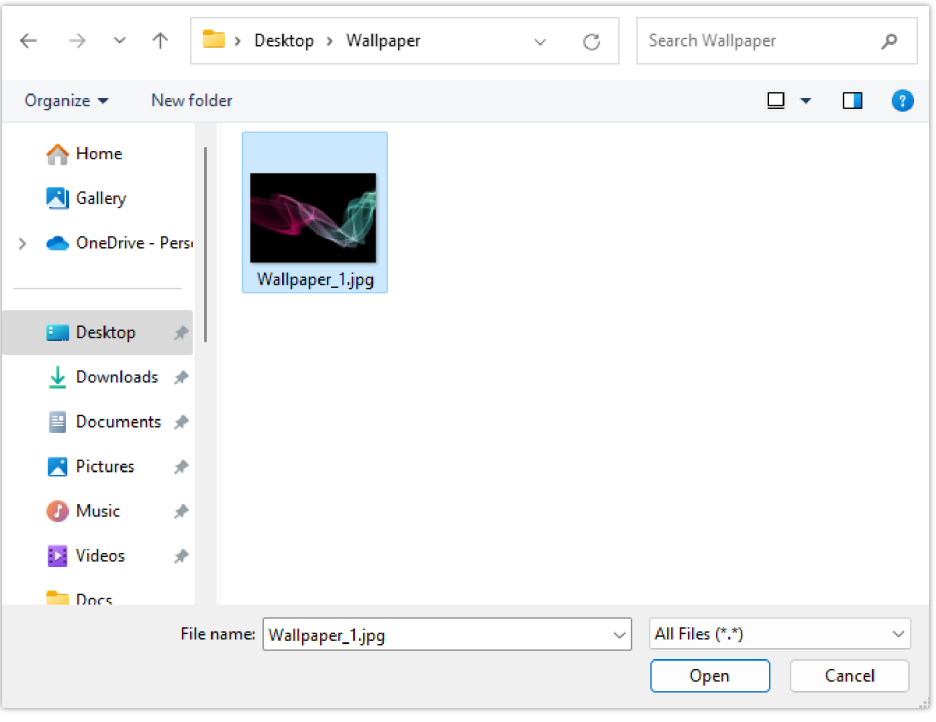

*Wallpaper Local Directory*

#### **Requirements:**

The uploaded wallpaper must be in **JPG** or **PNG** format and it should not exceed **500 KB**

3. Click on **Save and Apply**, and the uploaded wallpaper will appear on the phone as follow :

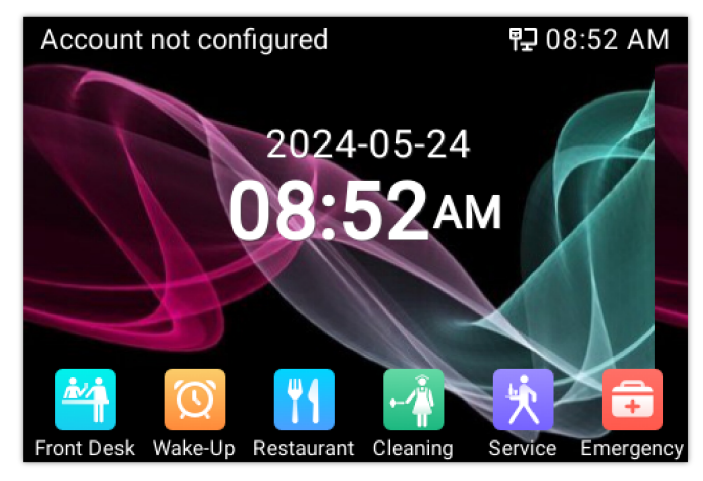

*GHP63x(W) Wallpaper Uploaded*

## **Color Background Wallpaper**

- 1. In order the change the phone's wallpaper to a solid color, go to **System Settings Preferences Wallpaper** and set **Wallpaper Source** to "**Color Background**".
- 2. Enter a color to use in **[HEX format](http://htmlcolorcodes.com/)** under **Color Background**. Please use this link to find the HEX format of a specific color *http://htmlcolorcodes.com*

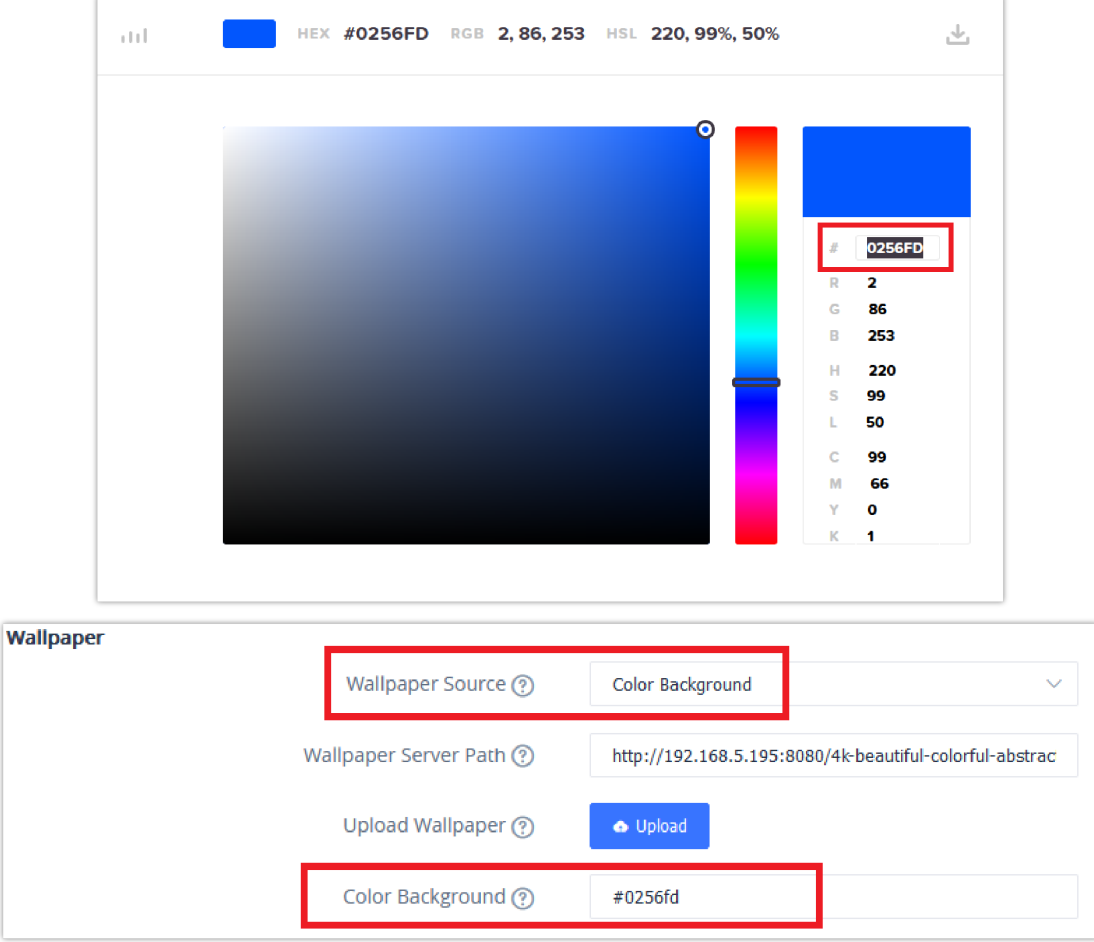

*Configuring Color Background on GHP63x(W)*

3. Once the settings are saved and applied, the phone's wallpaper will change to the color chosen as shown in the image below :

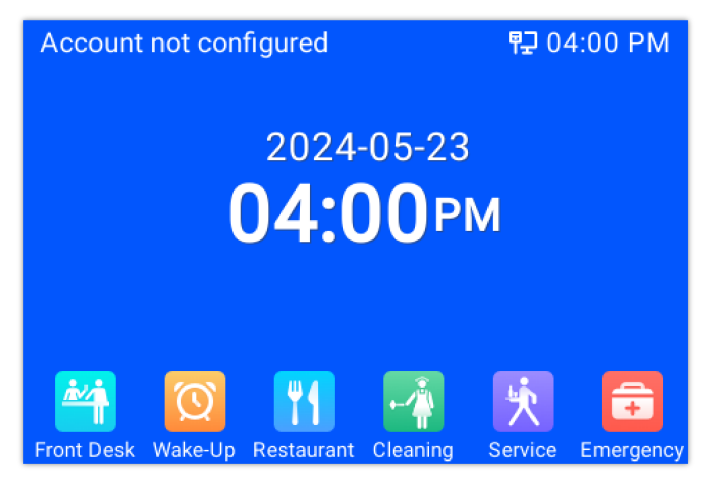

*GHP63x(W) Color Background Wallpaper*

# **Screensaver Customization**

In order to customize the screensaver, user need to access the Web UI and go to **System Settings Preferences Screensaver**.

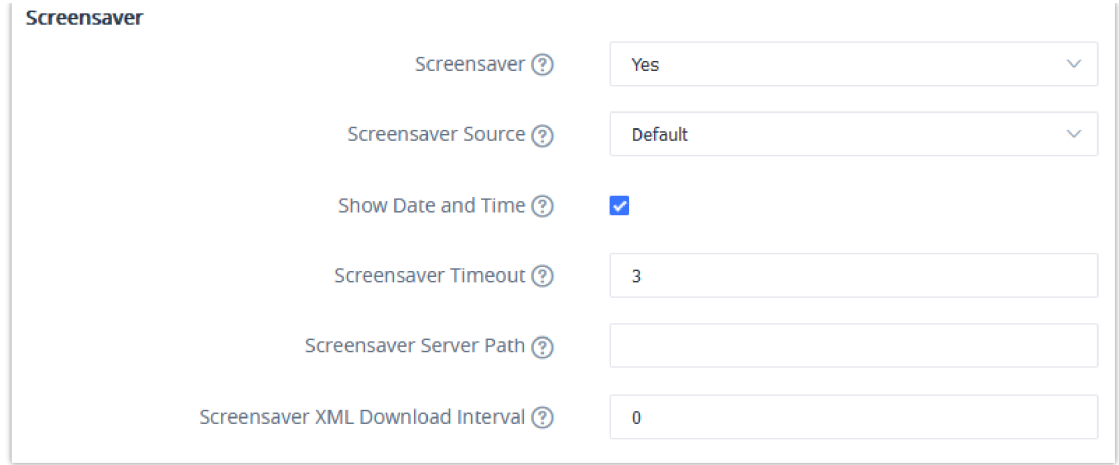

*GHP63x(W) Screensaver Settings*

To turn on or off the screensaver feature, set Screensaver to "Yes" or "No" (this feature is turned on by default). Users can also choose whether or not to **Show Date and Time** and configure the minutes of idle time before the screensaver activates under **Screensaver Timeout**.

#### **Note:**

To activate the screensaver directly from the GHP63x(W) phone's keypad, press **"Hold" + 8** at the same time

As for the screensaver source, there are two options on the GHP63x(W): **default** and **download**. This following section goes describes each one in detail.

### **Default Screensaver**

The screensaver activated by default on the phone can be configured in System Settings → Preferences → Screensaver → **Screensaver Source**

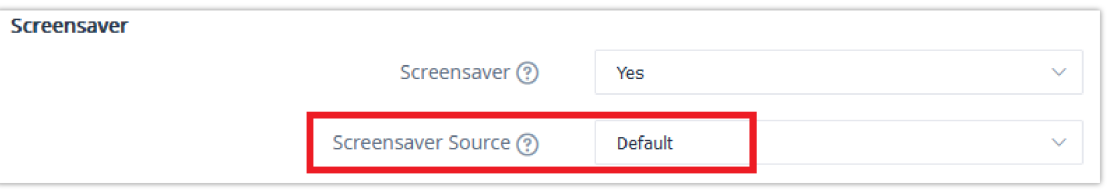

*GHP63x(W) Screensaver Default Setting*

The following image shows the default GHP63x(W) screensaver.

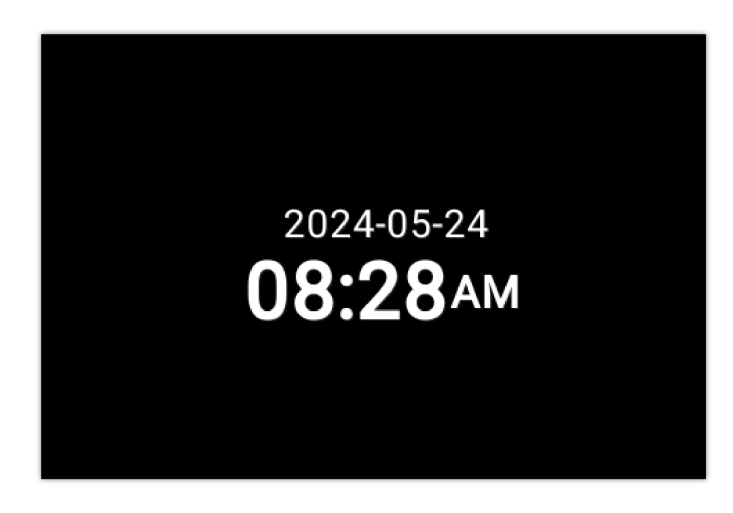

#### **Download Screensaver**

To further customize the GHP63x(W) screensaver, users can configure a personalized XML file containing many image paths that will be displayed chronologically on the phone's LCD.

The screensaver XML file should respect the following format :

```
<screensaver>
<image path="http://server-ip-address/image1.jpg" />
<image path="http://server-ip-address/image2.jpg" />
<image path="http://server-ip-address/image3.jpg" />
<image path="http://server-ip-address/image4.jpg" />
</screensaver>
```
In order the configure the HTTP server with the XML file locally please refer to the steps below :

- 1. Launch the install of the tool once it's fully downloaded from the following link: " http://www.rejetto.com/hfs/download "
- 2. Click on Run to launch the HTTP server.
- 3. When HFS starts, browse and add the screensaver image files from local directories.

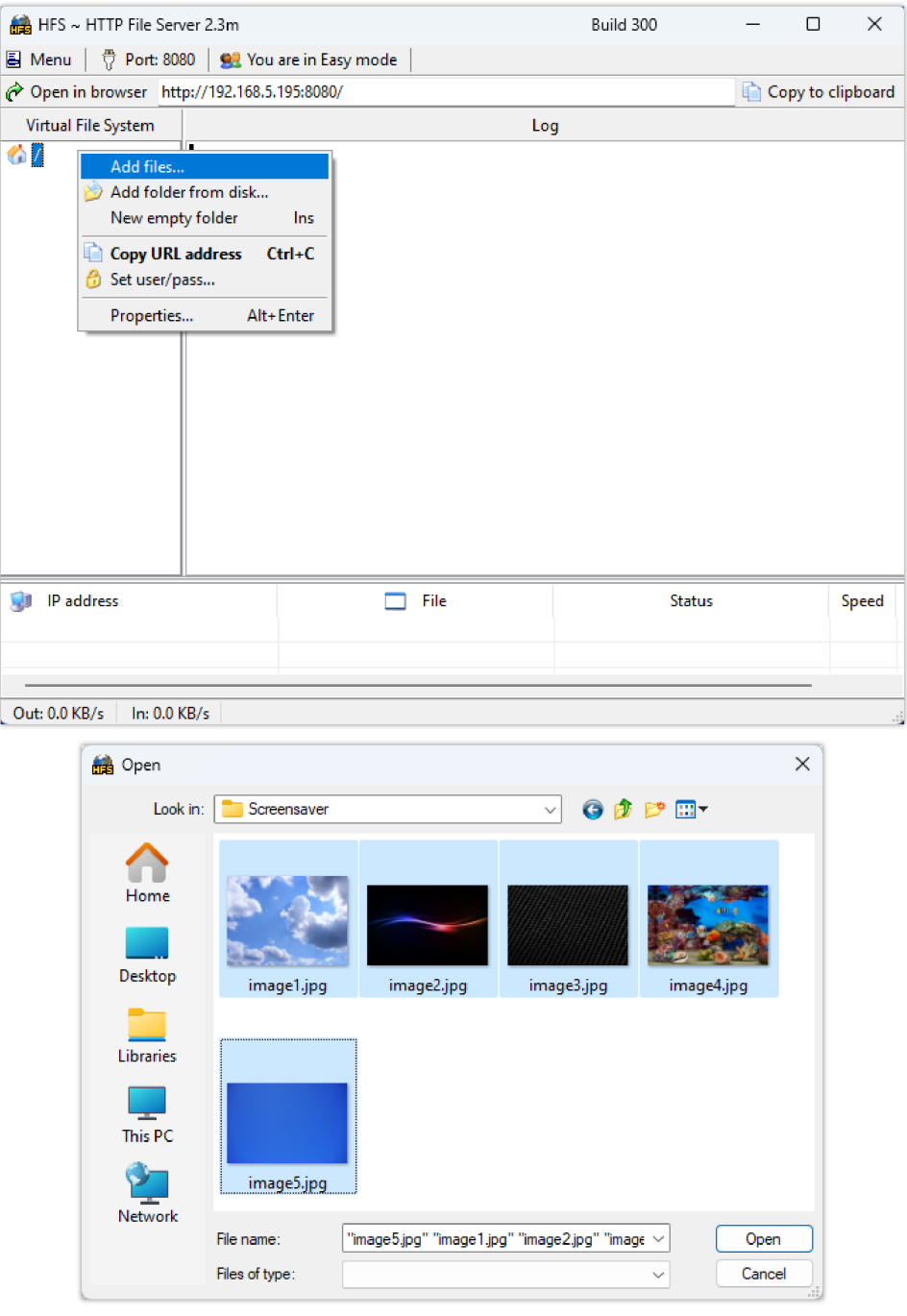

*Adding the Screensaver Image Files*

#### **Note:**

The screensaver images should be in **JPG** or **PNG** format and must not exceed **500 KB**

5. Once the images are uploaded, copy the path for each image and enter them in the XML file.

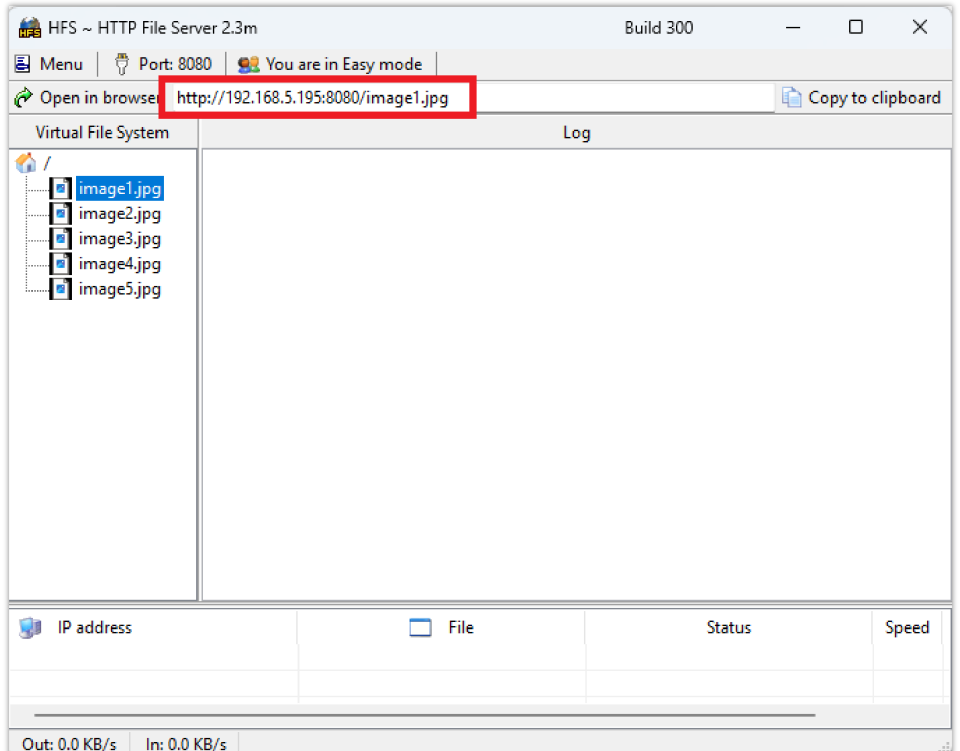

*Screensaver Image Path*

| ≣                                |      | screensaver.xml | $\times$ | $^+$                                                                                                    | $\times$ |
|----------------------------------|------|-----------------|----------|----------------------------------------------------------------------------------------------------|----------|
| File                             | Fdit | View            |          |                                                                                                    | සු       |
| <screensaver><br/></screensaver> |      |                 |          | <image path="http://192.168.5.195:8080/image1.jpg"/><br><image path="http://192.168.5.195:8080/image2.jpg"/><br><image path="http://192.168.5.195:8080/image3.jpg"/><br><image path="http://192.168.5.195:8080/image4.jpg"/><br><image path="http://192.168.5.195:8080/image5.jpg"/> |          |
| Ln 7, Col 15                     |      | 298 characters  |          | 100%<br>Unix (LF)<br>UTF-8                                                                                                    |          |

*Screensaver XML File*

6. Upload the XML file created to the HTTP server and copy the path.

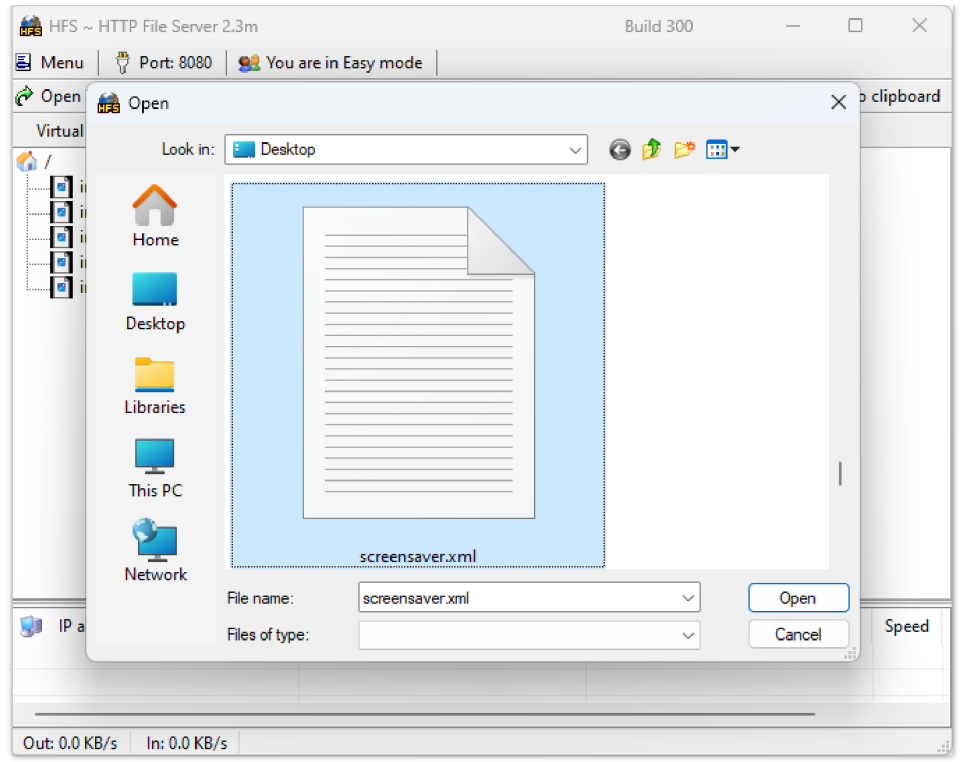

*Uploading the Screensaver XML File*

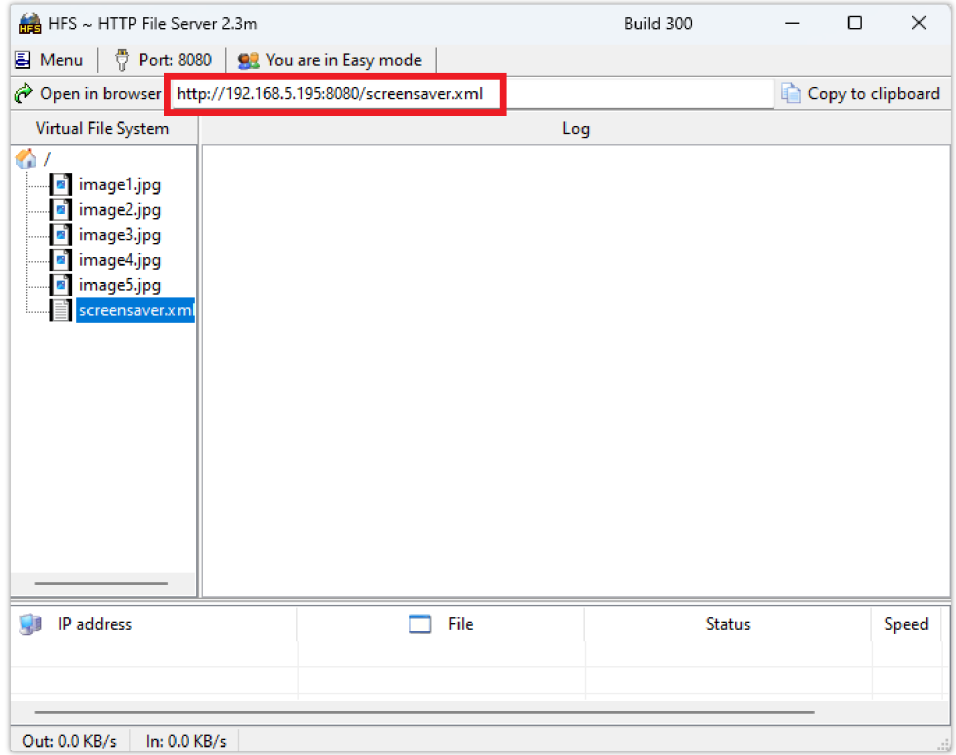

*Screensaver XML File Path*

7. Go to **System Settings Preferences Screensaver**, set **Screensaver Source** to **Download** and paste the XML file path in **Screensaver Server Path**.

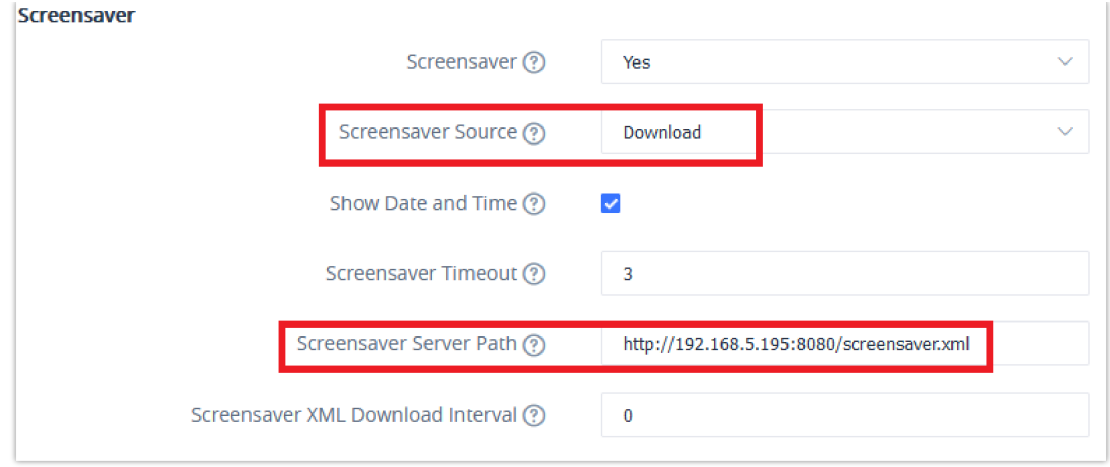

- 8. Click on **Save and Apply** so the changes takes effect and activate the screensaver (either by waiting for timeout or pressing "**Hold + 8**" from the phone's keypad).
- 9. Once the screensaver is activated, the configured images will appear one at a time.

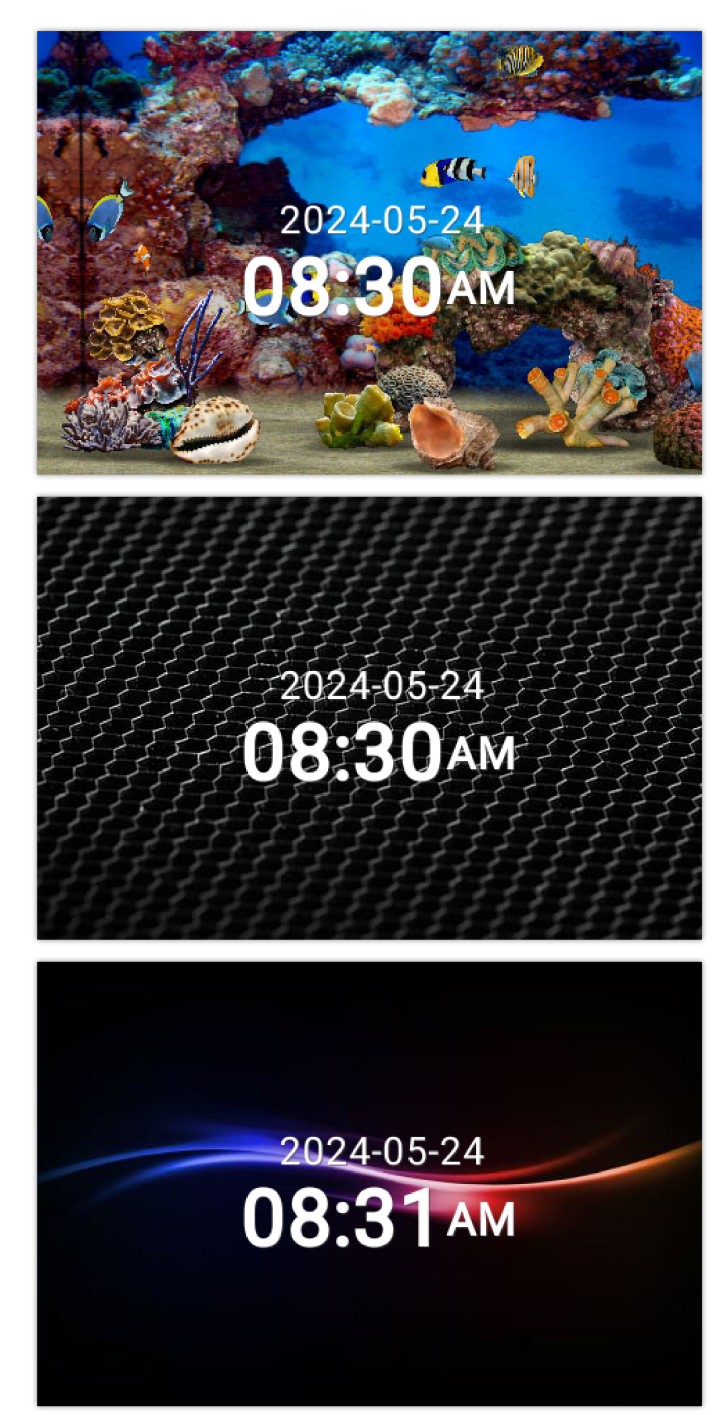

*Screensaver Images Downloaded Successfully*